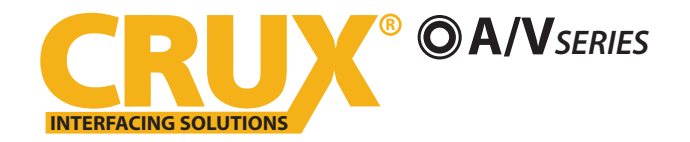

Wifi Connectivity Integration for Select Toyota Vehicles from 2018-UP

#### **PRODUCT FEATURES:**

- Enables wireless (Wi-Fi) Audio/Video mirroring from mobile devices to the OEM screen.
- Uses the factory steering wheel control button to toggle between the video sources.
- Selectable VIM capability accessible from the steering wheel control button.
- Provides an extra video input which can be used as front vamera with forced activation.
- Includes a USB input to play audio and video files.
- Provides a virtual remote control via a smartphone wifi connection.
- Dual band (5GHz and 2.4GHz) Wifi capability for clear connection.
- Includes HMDI output for high quality video.
- Works with Facetime, Maps, Skype, YouTube, and other apps.

# **PARTS INCLUDED:**

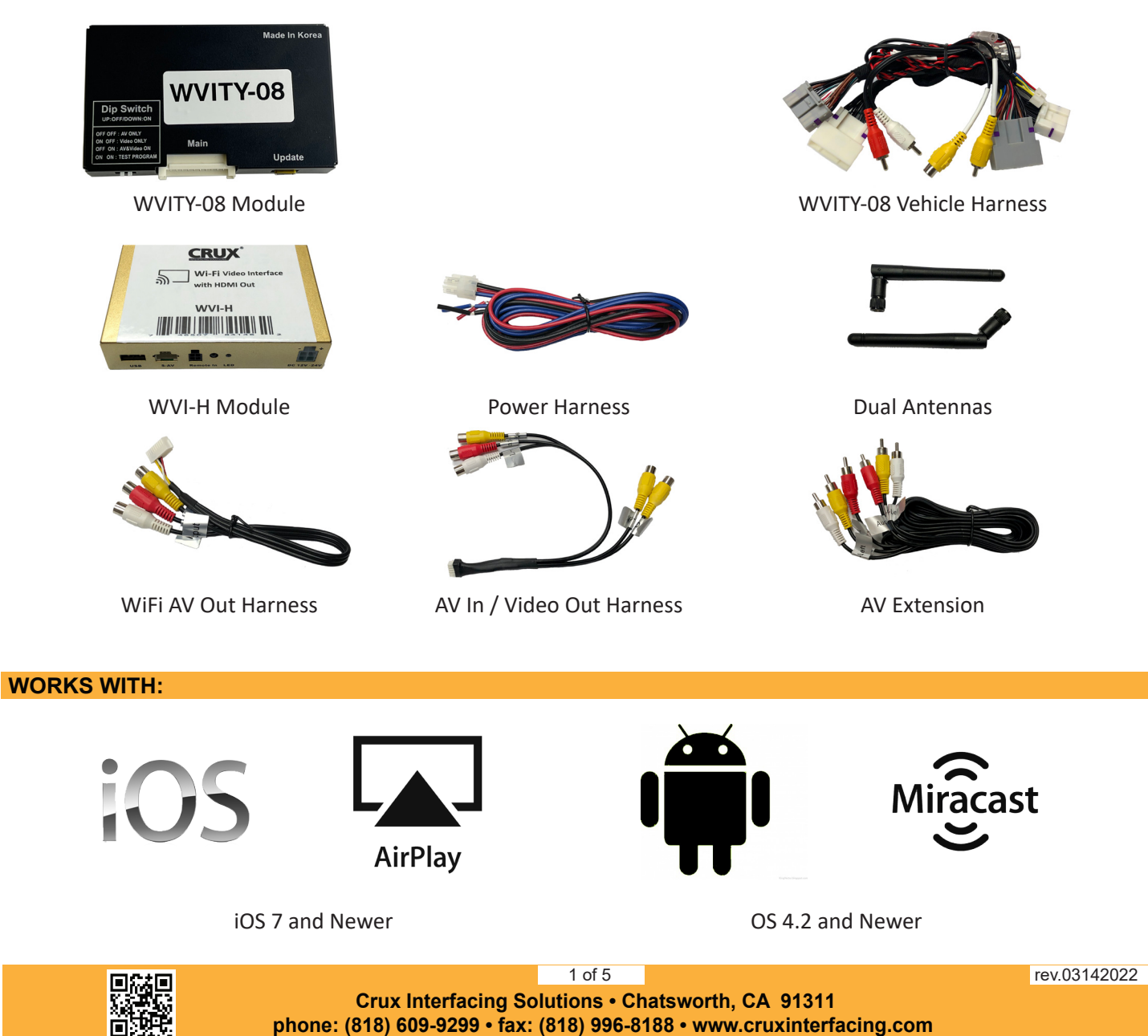

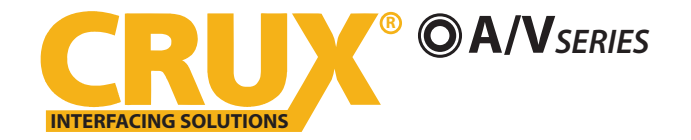

**A/V** *SERIES* **WVITY-08**

Wifi Connectivity Integration for Select Toyota Vehicles from 2018-UP

#### **INSTALLATION DIAGRAM:**

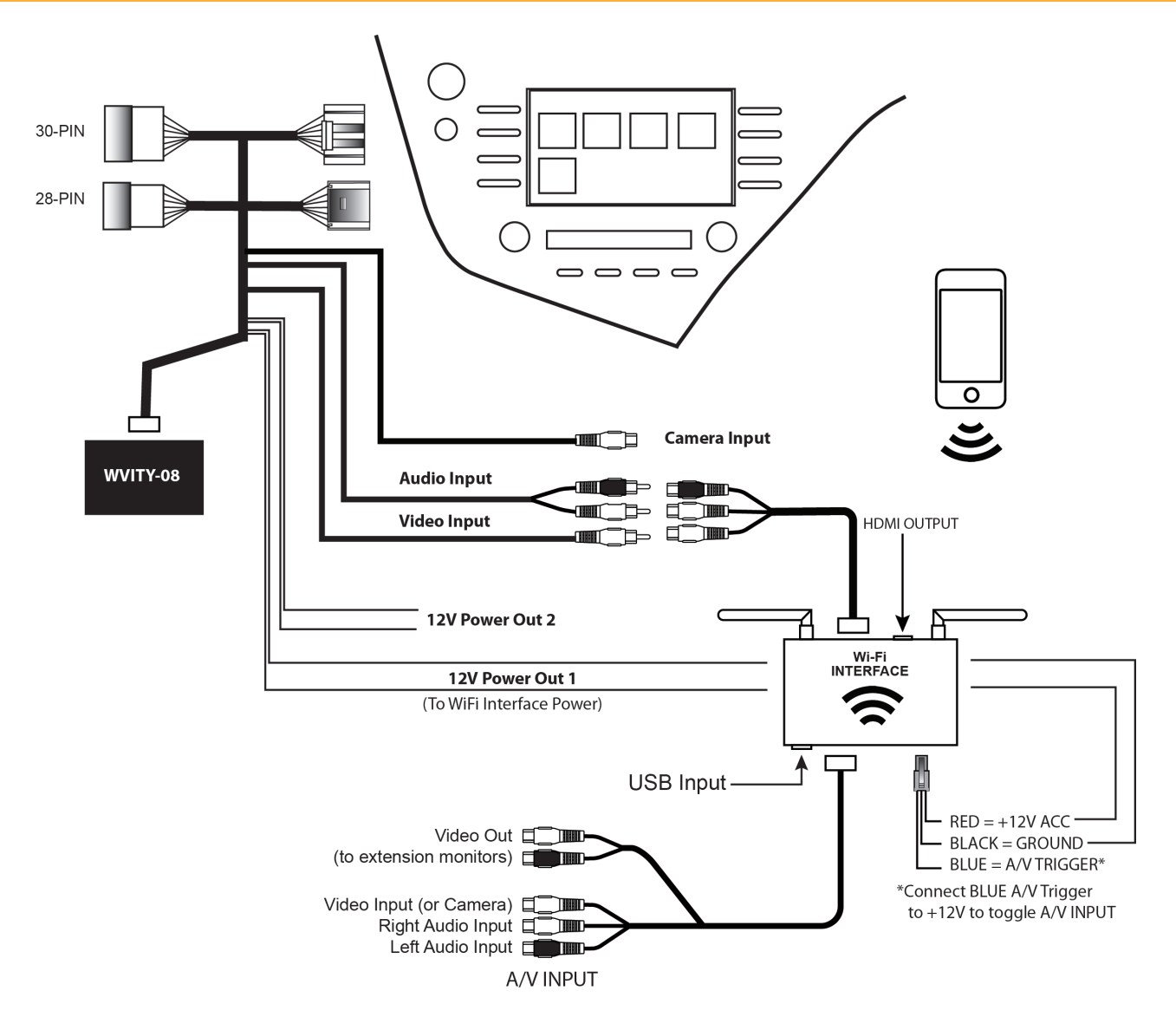

### **INSTALLATION INSTRUCTIONS:**

### **THE AV INTERFACE:**

- 1. Remove the factory radio from the dashboard. Note: DO NOT disconnect the airbag connector.
- 2. Remove the factory connectors from behind the factory radio.
- 3. Mate the T-Harness connections to the factory connectors. (Make sure all connectors are properly seated into the interface and into the radio.)
- 4. Set DIP switches for desired function activation.

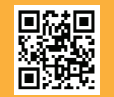

2 of 5

**Crux Interfacing Solutions • Chatsworth, CA 91311 phone: (818) 609-9299 • fax: (818) 996-8188 • www.cruxinterfacing.com**

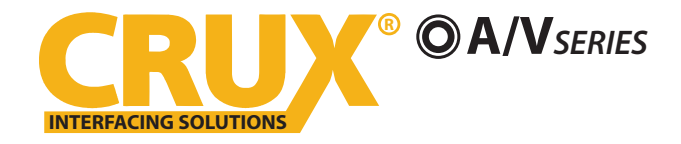

# **DIP Switch Settings:**

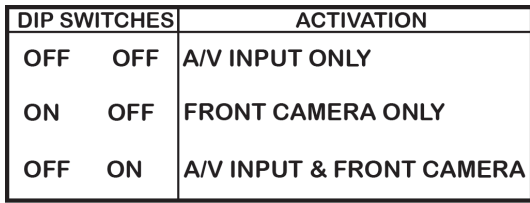

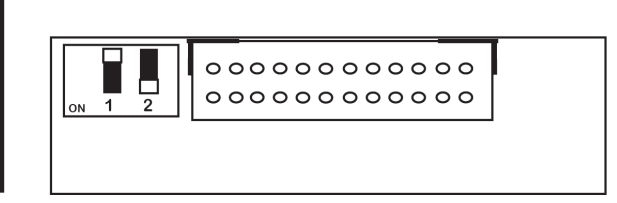

# **THE WIFI INTERFACE:**

- 1. Connect the 18-Pin power/video cable to the Wi-Fi Interface module.
- 2. Connect the antenna leads to the module.
- 3. Connect the RED power lead to +12V ACC and the BLACK wire to Ground.
- 4. Connect the BLUE A/V Input wire to +12V to trigger the optional A/V input feature. The video input can also be connected to a camera source instead. A toggle switch (not included), wired between the BLUE wire and +12V can be used to switch ON or OFF the A/V input feature.
- 5. If the USB input feature will be used, you can use the virtual remote control on your smartphone to control the USB functions. See VIRTUAL REMOTE section for details. Extended a USB cable to an easily accessible location.
- 6. Plug in the Composite RCA output of the WVI-H harness to the WVITY-08 AV input.
- 7. Test for functionality.

#### **SETTING YOUR DEVICE:**

With the WVI-H module ON and READY:

**For iOS devices:**

#### *NOTES:*

1. Does not support Netflix and any DRM protected files on iOS devices due to Restrictions by Apple.

Open settings > Select **Wi-Fi** > Under **'Choose Network'** Select **"Crux WiFi \*\*\*"**

After connecting to Crux Wifi, select "SCREEN MIRRORING" from the Control Center and tap Crux Wifi \*\*\*. To access Control Center, on iPhone X, pull down from the upper right corner of the screen, on other iPhone models, pull up from the bottom of the screen.

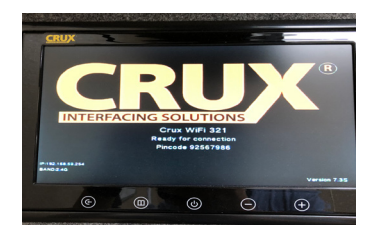

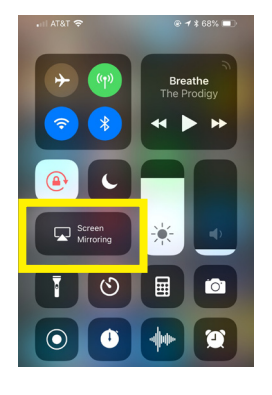

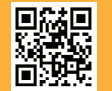

**Crux Interfacing Solutions • Chatsworth, CA 91311 phone: (818) 609-9299 • fax: (818) 996-8188 • www.cruxinterfacing.com** 3 of 5

rev.03142022

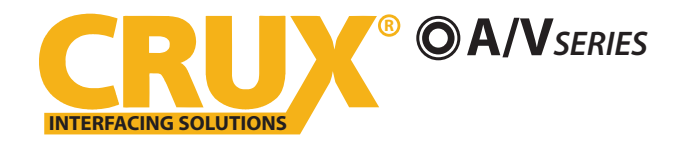

# **For Android devices:**

From the drop down drawer, press "Quick Connect" > Select "**Crux Wifi \*\*\***"

# **Notes:**

1) Make sure the "Power Saving Mode" is turned off.

2) Make sure Quick Connect is updated to the latest version.

# **VIRTUAL REMOTE CONTROL:**

The WVI-H comes with a Virtual Remote Control via a Wifi connection. To access the virtual remote control, make sure that the phone is connected to Crux Wifi \*\*\*. Open your web browser and type in the following on the address bar: **192.168.59.254** 

The Virtual Remote control will open. Use the virutal remote control to PLAY, PAUSE, STOP, TRACK UP/DOWN, VOLUME UP/DOWN, etc.

Plug in a USB thumb drive to the USB cable port of the WVI-H. Tap OPTIONS on the Vritual Remote Control to select MOVIES, PHOTOS, MUSIC, etc. Use the remote to play/pause or skip tracks.

Tap SETUP to change settings on VIDEO, SYSTEM, NETWORK, and AUDIO. We recommend NOT to change any SYSTEM settings as this would interfere with the WVI-H functionality.

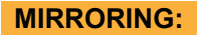

The mirroring connection uses a direct Wi-Fi connection to transfer the Audio and Video from your device to the WVI-H module. This does not require an active network. If your smartphone has the Screen Time Out enabled and your display goes to sleep mode, you will no longer see the image on the screen. Deactivate this feature for continuous viewing

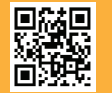

**Crux Interfacing Solutions • Chatsworth, CA 91311 phone: (818) 609-9299 • fax: (818) 996-8188 • www.cruxinterfacing.com** 4 of 5

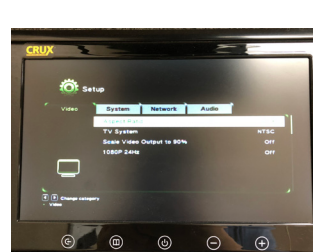

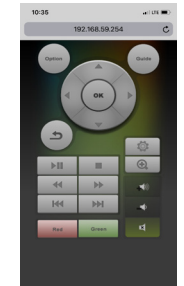

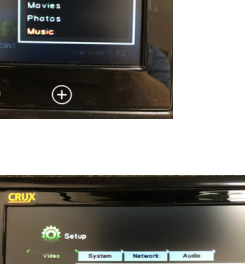

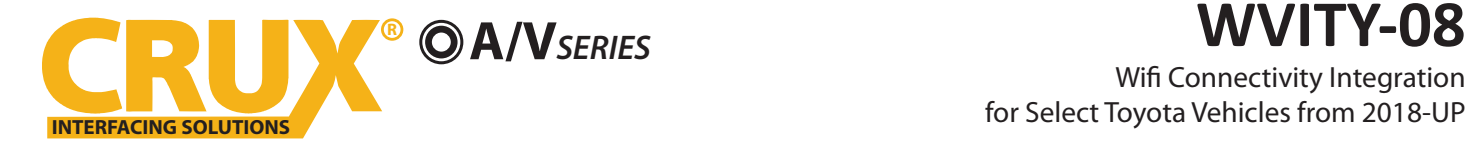

Wifi Connectivity Integration for Select Toyota Vehicles from 2018-UP

### **ACTIVATING & DEACTIVATING THE VIM FEATURE:**

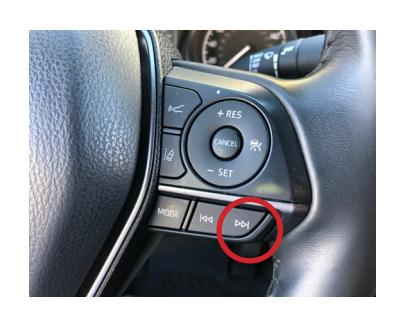

Press and hold the SEEK UP button for 3 seconds to toggle Video source

#### **TOGGLE SOURCES:**

#### **Toyota Entune®**

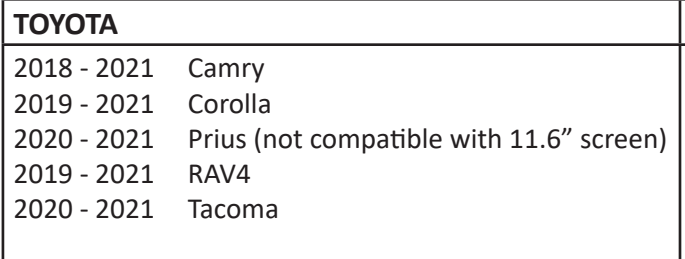

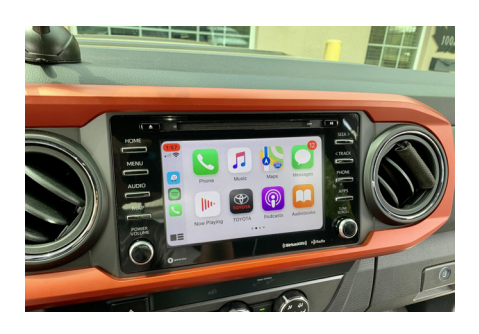

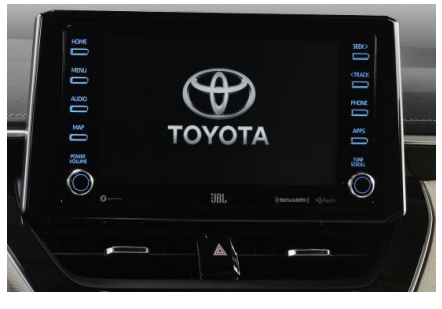

2020 Tacoma 2020 Corolla

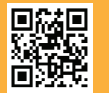

**Crux Interfacing Solutions • Chatsworth, CA 91311 phone: (818) 609-9299 • fax: (818) 996-8188 • www.cruxinterfacing.com** 5 of 5

rev.03142022